## **4. SOFTWARE PC eXport**

1 Ejecute eXport

2 Cree un nuevo proyecto en **[Fichero] → [Nuevo Proyecto]**

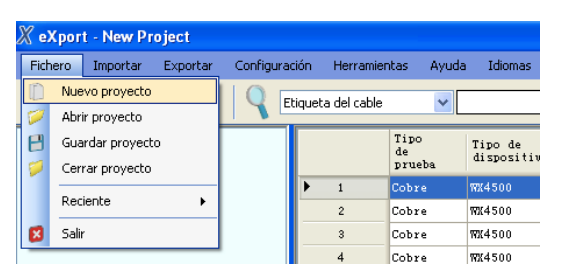

## 3 Para importar resultados previamente almacenados:

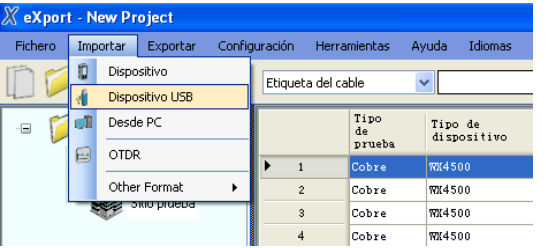

•**[Importar] → [Dispositivo]** conexión directa mediante USB •**[Importar] → [Dispositivo USB]** importar desde memoria USB •**[Importar] → [Desde PC]** importar desde el disco duro del PC

4 Para exportar resultados guardados ir a

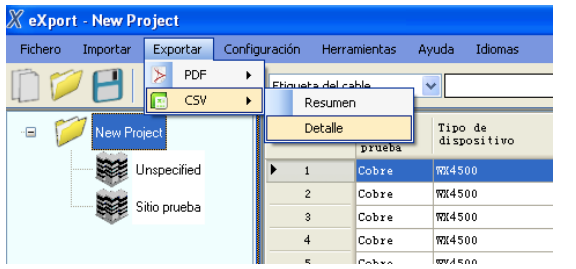

•**[Export] → [PDF]** exportar resultados (resumen y completo). •**[Export] → [CSV]** exportar resultados (resumen y completo).

5. Para ver los resultados completos haga doble clic en la etiqueta del cable y se abrirá una nueva ventana con información de los resultados y gráficas.

## **PRUEBAS BASADAS EN LISTA**

Para cargar la lista de etiquetas:

1.Insertar la memoria USB en la unidad LOCAL

2.Pulse **[Lista de etiquetas]** y seleccione la que quiere importar. 3.Pulse **[Copiar Ficheros de Etiquetas]**.

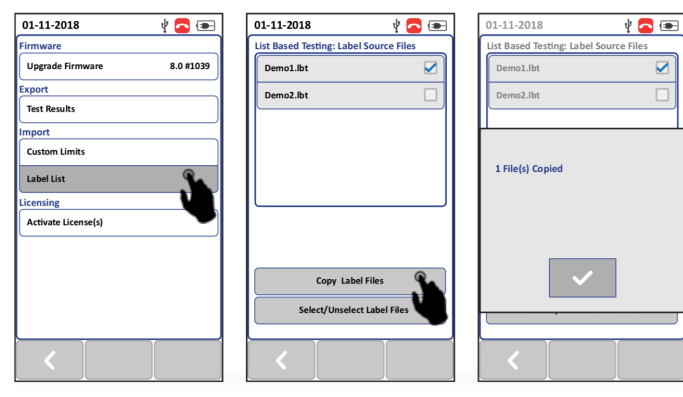

4.Pulse **[SETUP] → [Proyecto] → [Fuente de Etiquetas]** 

## 5.Pulse **[Prueba Basada en Lista]** y seleccione la etiqueta que acaba de importar

01-11-2018  $\sqrt[n]{\bullet}$ 01-11-2018  $\sqrt[n]{\alpha}$  $01-11-2018$ **VOE Project Setting** .<br>Cable Label Source Site Unspecified **None Operator** Unspecified Simple Cable Label  $\rightarrow$ Label Sour Simple La **Template Labe AutoSave List Based Testing Next Label** Free Form Project Tes

6.Pulse el botón **[AUTOTEST]** para ver la lista y seleccione la etiqueta para comenzar a certificar. 7.En cada prueba se indicará **PASA** o **FALLA**

Para contactarnos rellene el formulario:

http://www.dbmingenieros.com/contacto.html

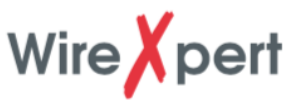

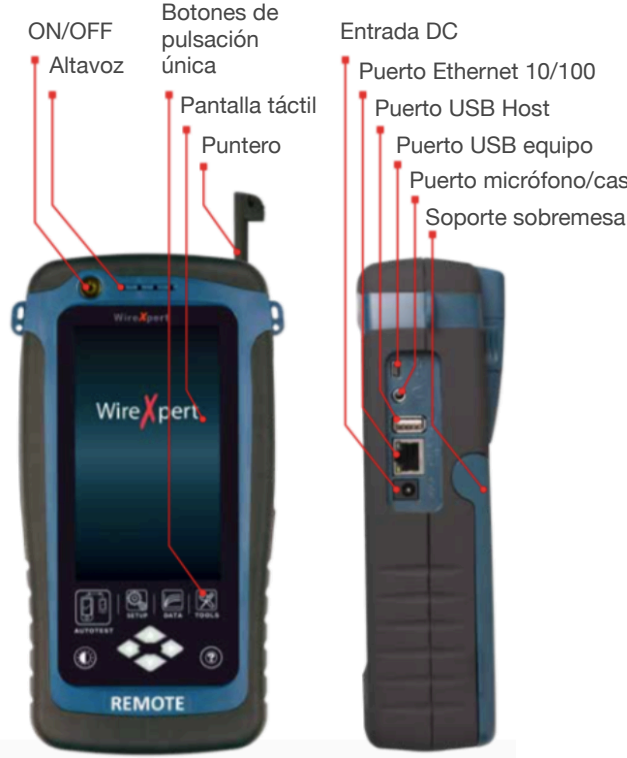

## **Contenido del KIT**

- WireXpert (LOCAL & REMOTO)
- Adaptadores Canal CAT6A
- Adapt. enlace permanente CAT6A
- Cordones de referencia
- Guía de manejo
- Cascos intercomunicación.
- Fuente alimentación 12V DC
- Bolsa de transporte
- Certificado de calibración
- Memoria USB

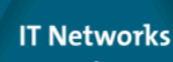

Puerto USB Host Puerto USB equipo Puerto micrófono/cascos

softimg

optimize!

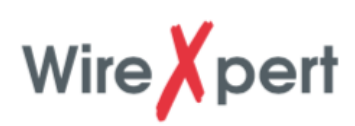

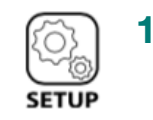

01-11-2018

Cable & Connector

Manufacturer

**Test Limit** 

Cable:

**NVP** 

Connector: Manufacturer

Advanced **Test Options** 

Test

### **> CONFIGURACIÓN DE LA PRUEBA 1. SETUP > CONFIGURACIÓN DE LA** > CONFIGURACIÓN RÁPIDA

 $\sqrt[4]{\bullet}$ 

CAT 6A UTP

UTP Mod Jack 6A >

**Generic Unshielded** 

Project

**Generic UTP** 

 $68.0$ 

 $\mathcal{E}$ 

TIA - Cat 6A Channel

Seleccione la norma que se va a usar antes de hacer el AUTOTEST

o fijar la referencia. **Cable y conector**  Seleccione el fabricante del cable o el conector de la lista. Seleccione UTP genérico o STP genérico si desconoce el fabricante. Seleccione cable o conector Genérico para crear un cable o conector con características especiales. **NVP del Cable** 

Propagación si está especificada. El valor de NVP se ajusta automáticamente cuando se selecciona el fabricante. No cambie el valor por defecto (68,0) si no está seguro del valor a introducir. **Opciones de Test**  Pruebas avanzadas y establecimiento de valores para usuarios avanzados. Consulte el manual para más información.

## **> DATOS DEL PROYECTO**

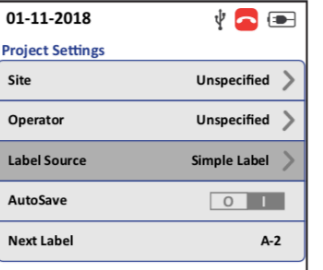

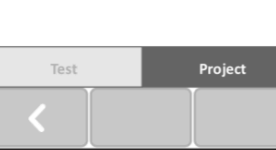

# **Límites de Prueba**

Defina la Velocidad Nominal de

**Sitio** Crea una carpeta para guardar los resultados de AUTOTEST **Operador**  Es el nombre de la persona que hace las medidas **Origen de la etiqueta**  Crea un esquema de etiquetas para los resultados guardados con AUTOTEST Seleccione [**NINGUNA**] para introducir manualmente la etiqueta al salvar los resultados de AUTOTEST. Seleccione [**PRUEBA BASADA EN LISTA**] para usar las etiquetas creadas con el SW eXport PC. **Autosave**

Habilita la opción de guardado de resultados PASA. Esta opción estará habilitada si se usa Prueba basada en Lista.

Alternativamente seleccione **[Quick Setup]** en el menú general para usar una configuración predefinida en caso de que no esté seguro del modelo de conector o cable.

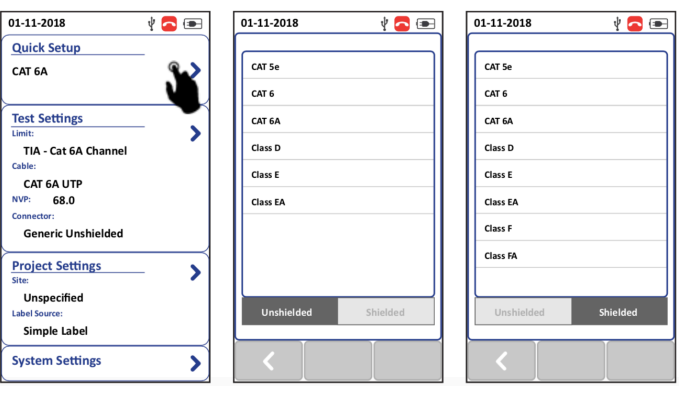

# **2. ESTABLECER REFERENCIA**

1.Conecte el adaptador de enlace permanente (PL) en la unidad LOCAL y el adaptador de canal a la unidad REMOTE.

2.Conecte los dos equipos usando el cordón de pruebas de enlace permanente (PL) que se entrega con el kit.

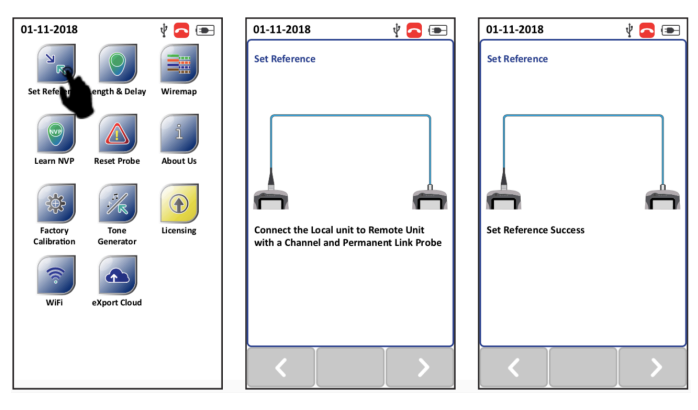

3.Compruebe que los dos equipos están conectados . 4.Pulse **[TOOLS] → [Set Reference]** para iniciar el proceso de establecimiento de referencia.

## ¢ Ò **AUTOTEST**

Ponga los dos adaptadores de Canal (CH) o enlace permanente (PL) para hacer una medida en una red de acuerdo a los adaptadores que haya puesto. Conecte los equipos a la red que vaya a medir.

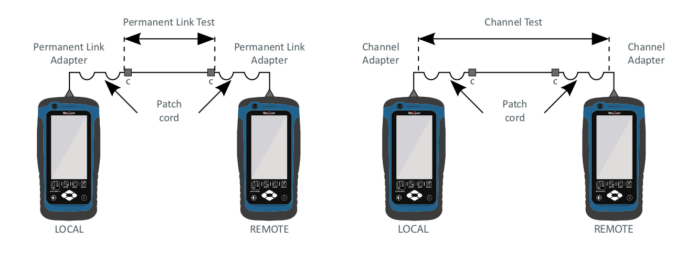

Pulse el botón **[AUTOTEST]** para comenzar la certificación

## Ver el resultado del **[AUTOTEST]**

Se visualiza los dos peores resultados que se hayan obtenido. Pulse **[View]** para ver todos los resultados en detalle.

## **Guardar los resultados del AUTOTEST**

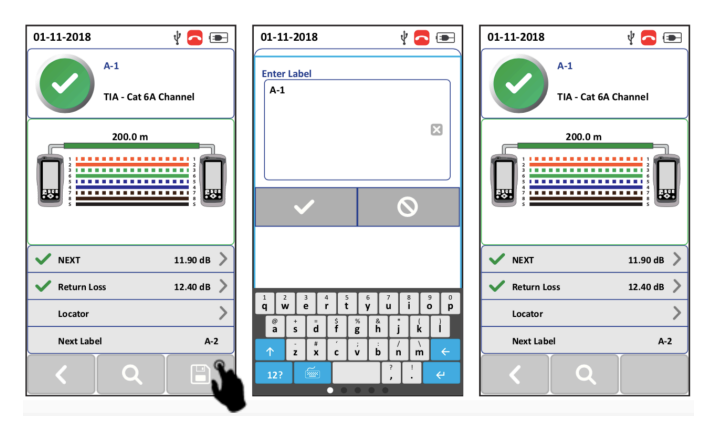

Los resultados de las pruebas pueden almacenarse manualmente pulsando el botón **[Save]**. Solamente se salvarán automáticamente los resultados PASA cuando Autosave esté habilitado, o en modo LBT (Test Basado en Lista). Los resultados FALLA deberán almacenarse manualmente